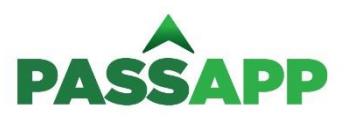

¿Como hacer para poder utilizar PASSAPP?

1. Deberán bajarse la aplicación desde el Apple Store (usuarios iPhone) o Google Play (usuarios Android), o ingresando [a www.passapp.com.ar](http://www.passapp.com.ar/) para descargar la aplicación desde la página.

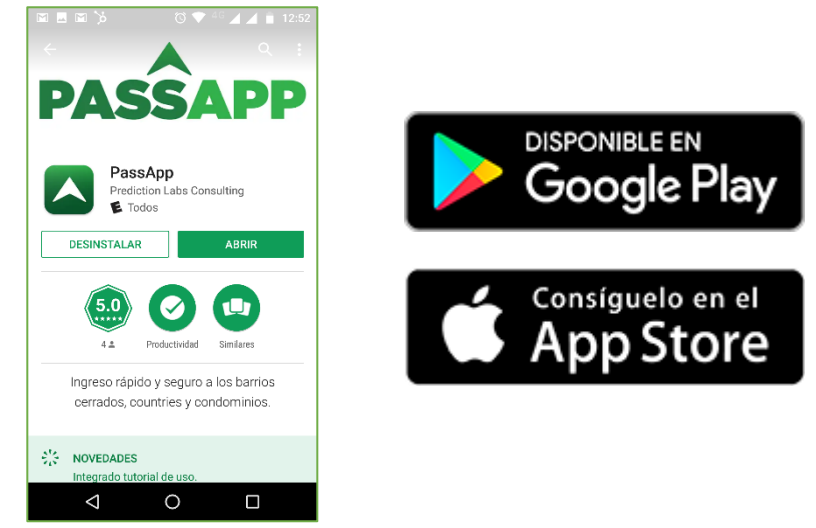

- 2. Crear su perfil de usuario. Para ello se les pedirá:
	- a. Mail
	- b. Número de celular (+54 + código área + número sin el quince)
	- c. Contraseña
	- d. Foto personal tipo selfie
	- e. Foto del frente del DNI
	- f. Foto del reverso del DNI
	- g. Completar datos personales. Para los que tengan DNI con formato nuevo podrán escanear el código de barras del DNI para que automáticamente les complete todos los campos. De lo contrario deberán apretar en OMITIR y cargar sus datos de forma manual.

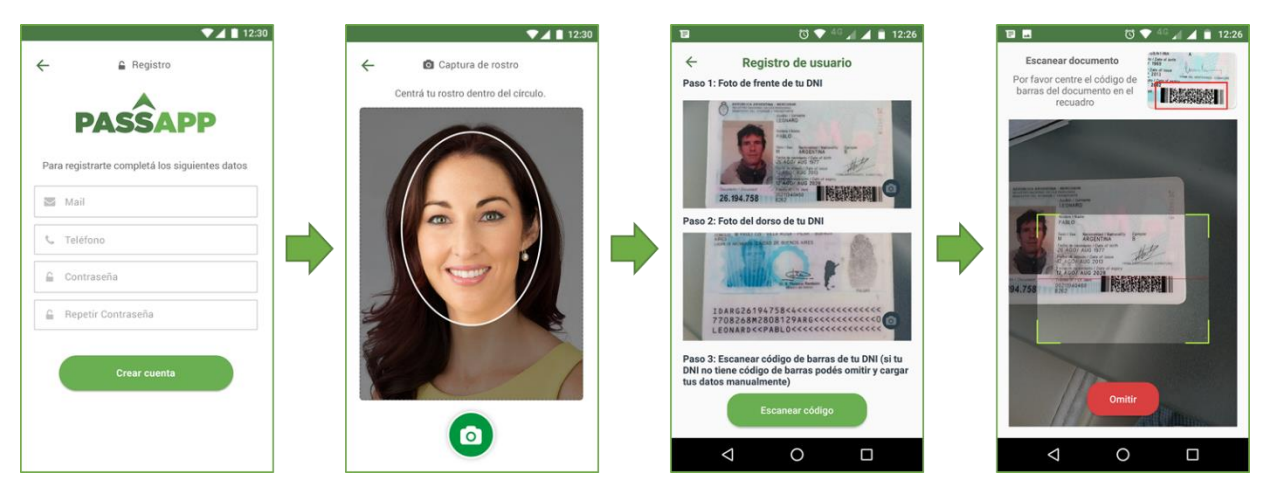

En la barra de menú inferior de PASSAPP inicialmente verán solo dos funciones:

- Mis Pases: Acá se podrán ver las autorizaciones/pases que el usuario recibe para entrar en otros barrios
- Solicitar un Pase: Con esta función un usuario podrá solicitar a un propietario una autorización para ingresar al barrio del propietario.

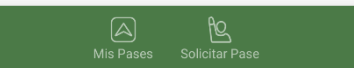

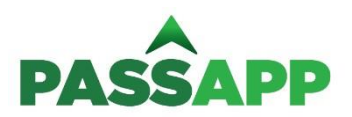

- 3. Asociarse al barrio CUBA Fatima para poder autorizar ingresos. Para ello se le pedirá:
	- a. Número de lote, el cual deberá ser sin espacios y en el siguiente formato:
		- i. Lotes  $\rightarrow$  "N°Lote" + "C" + "N°Barrio". Ejemplo: 123C2 para el caso del lote 123 de cuba 2
		- ii. Dormies  $\rightarrow$  "D" + "N°Dormi" + "C" + "N°Barrio2. Ejemplo: D02C1 para el caso del dormi 2 de cuba 1
	- b. Ubicación de su casa. Nota importante: Verán que al seleccionar el barrio CUBA Fatima el mapa se les posicionará en la portería del barrio. Es importante que muevan el mapa y puedan indicar cual es su casa, ya que es a ese punto a donde llevará PASSAPP a los invitados que ingresen al barrio, evitando así que se pierdan o no encuentren el destino.

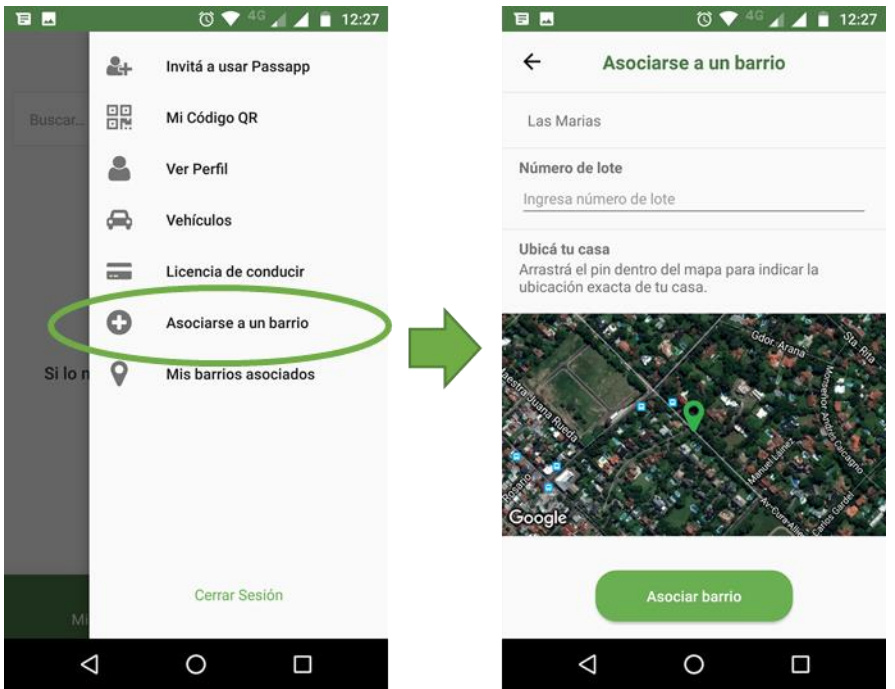

Nota: La solicitud será enviada al administrador del barrio. La misma quedará pendiente hasta que éste la autorice, y recién ahí el residente podrá empezar a enviar pases de acceso.

Una vez habilitado como residente del barrio CUBA Fatima, verá que se agregan en la barra de menú inferior las funciones de "Mis Invitados" y "Enviar Pases"

- Mis Invitados: Acá podrá ver las invitaciones/pases que usted como propietario envió a algún invitado o proveedor
- Enviar Pases: Con esta función usted podrá como propietario enviar un Pase de autorización de ingreso a algún invitado

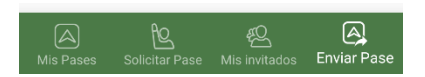

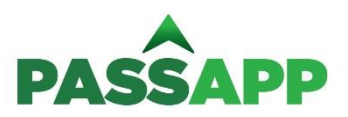

¿Como enviar un Pase de autorización de ingreso?

La primera vez que le envíe un pase a algún invitado deberá, desde la sección de ENVIAR PASE:

- 1. Apretar en Enviar Pase a un nuevo contacto
- 2. Seleccionar desde y hasta cuando tendrá validez este pase (\*)
- 3. Apretar en Enviar invitación

Eso le abrirá las opciones de como quiere enviar ese Pase, pudiendo hacerlo por WhatsApp, mail, SMS o cualquier otro medio de comunicación que tenga con la persona a quien se lo quiere enviar.

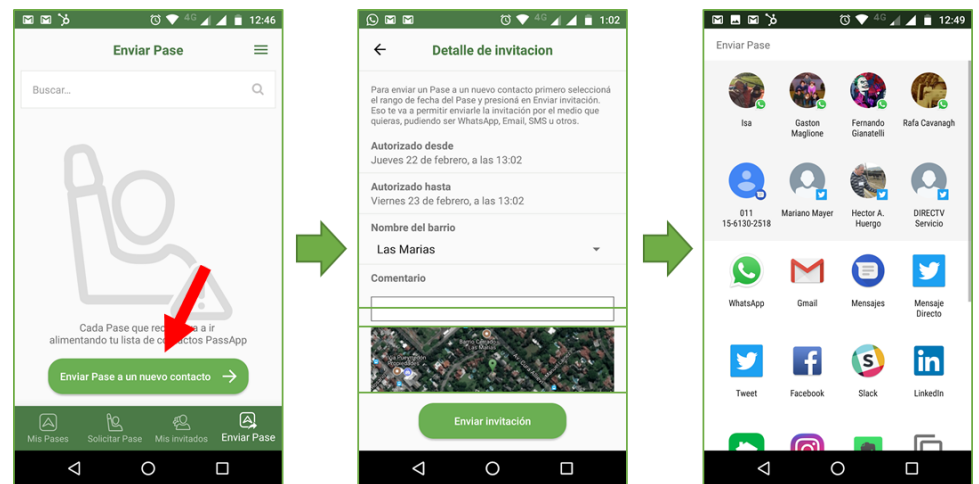

Una vez que ya haya enviado o recibido algún pase o solicitud de algún otro usuario de PASSAPP ya lo podrá ver como contacto en la aplicación, por lo que la próxima vez que envié un Pase lo hará marcando ese contacto, sin necesidad de usar WhatsApp, o mail o cualquier otro medio de comunicación.

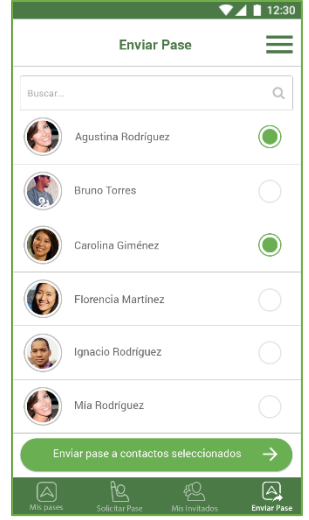

(\*) Es importante tener en cuenta que, si bien el rango de autorización puede ser de varias horas o incluso días, cada Pase tiene validez para un único uso, por lo que una vez que lo hayan utilizado la primera vez, si se retiran del barrio y quieren volver a ingresar deberán solicitar otro Pase.